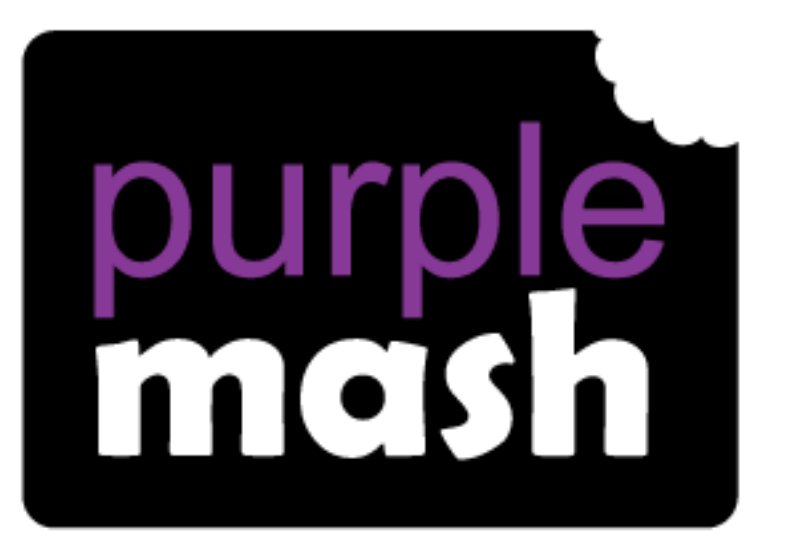

# **Computing**

**Scheme of Work** 

## Unit 1.1 - Online Safety & **Exploring Purple Mash**

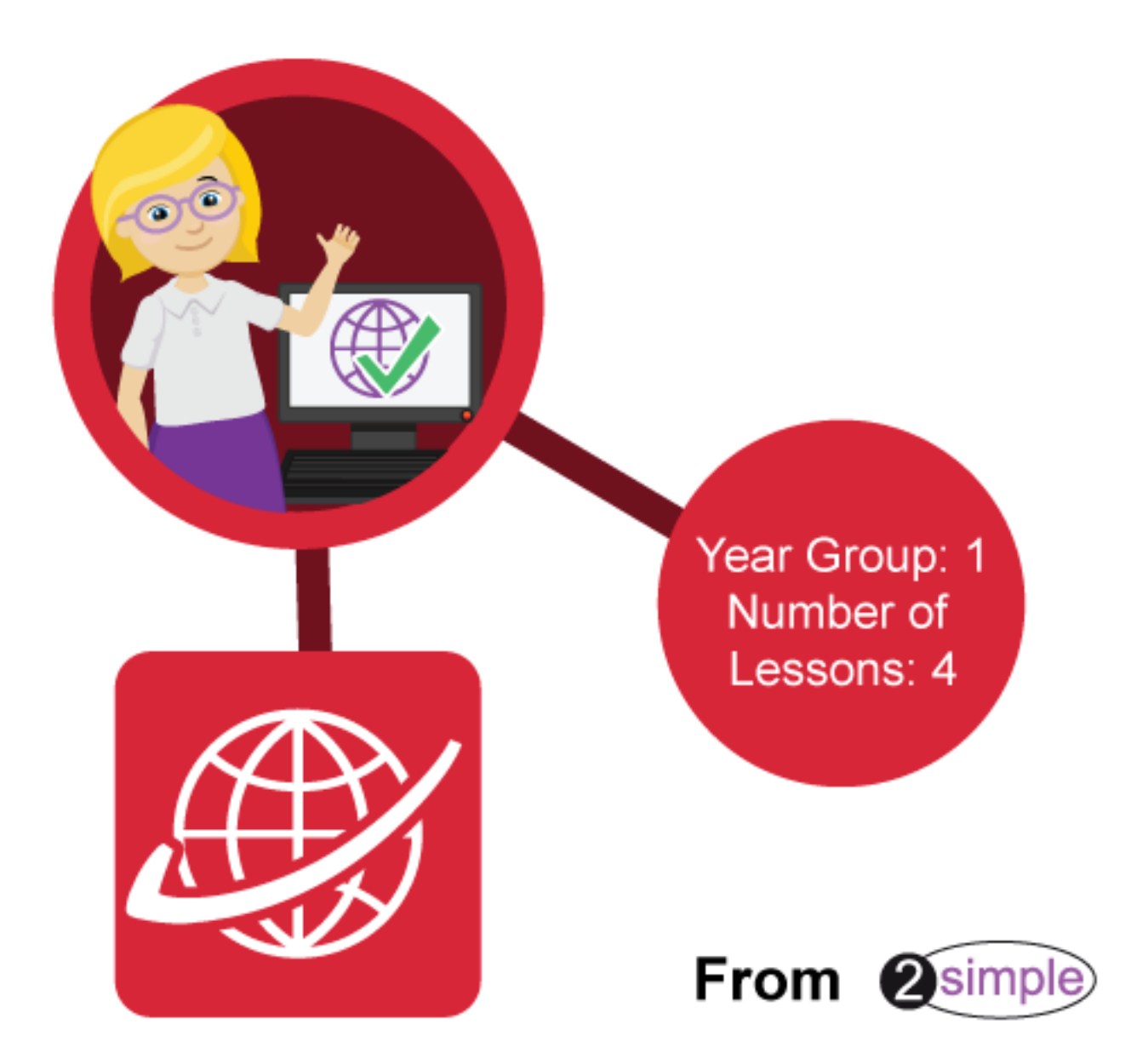

### Contents

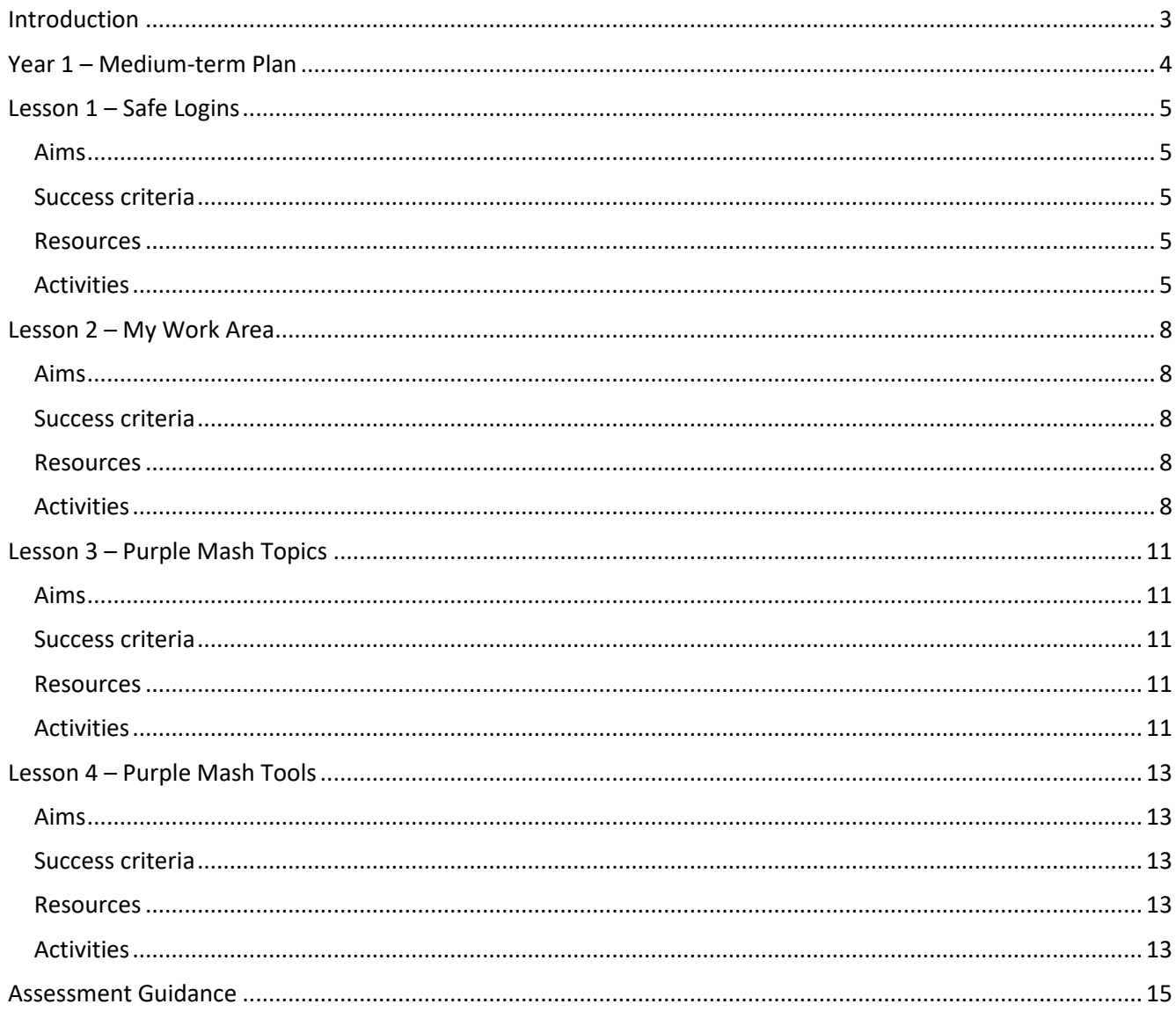

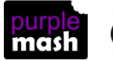

### **Introduction**

<span id="page-2-0"></span>For these sessions, the children will need to have their own individual logins to Purple Mash.

If you are currently using a single login per class or group and would like to set up individual logins yourself, then please see our guide to doing so at [Create and Manage Users.](https://www.purplemash.com/manuals/manageusers/index.html) Alternatively, please contact support at support@2simple.com or 0208 203 1781.

Check with the Purple Mash Administrator in your school (usually the coordinator) if you need to change the children's passwords. You can create picture passwords for the younger children but if you're not sure how to do this just give the 2Simple office a call and we can talk you through it or set them up for you!

Your school administrator can put a shortcut to your school's Purple Mash portal on the devices so there is an icon to use for Purple Mash to save time when the children are logging in. The tool to do this can be found in the Admin tab:

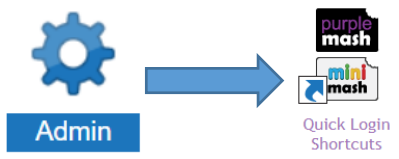

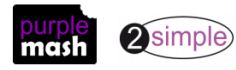

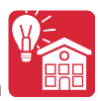

### **Year 1 – Medium-term Plan**

<span id="page-3-0"></span>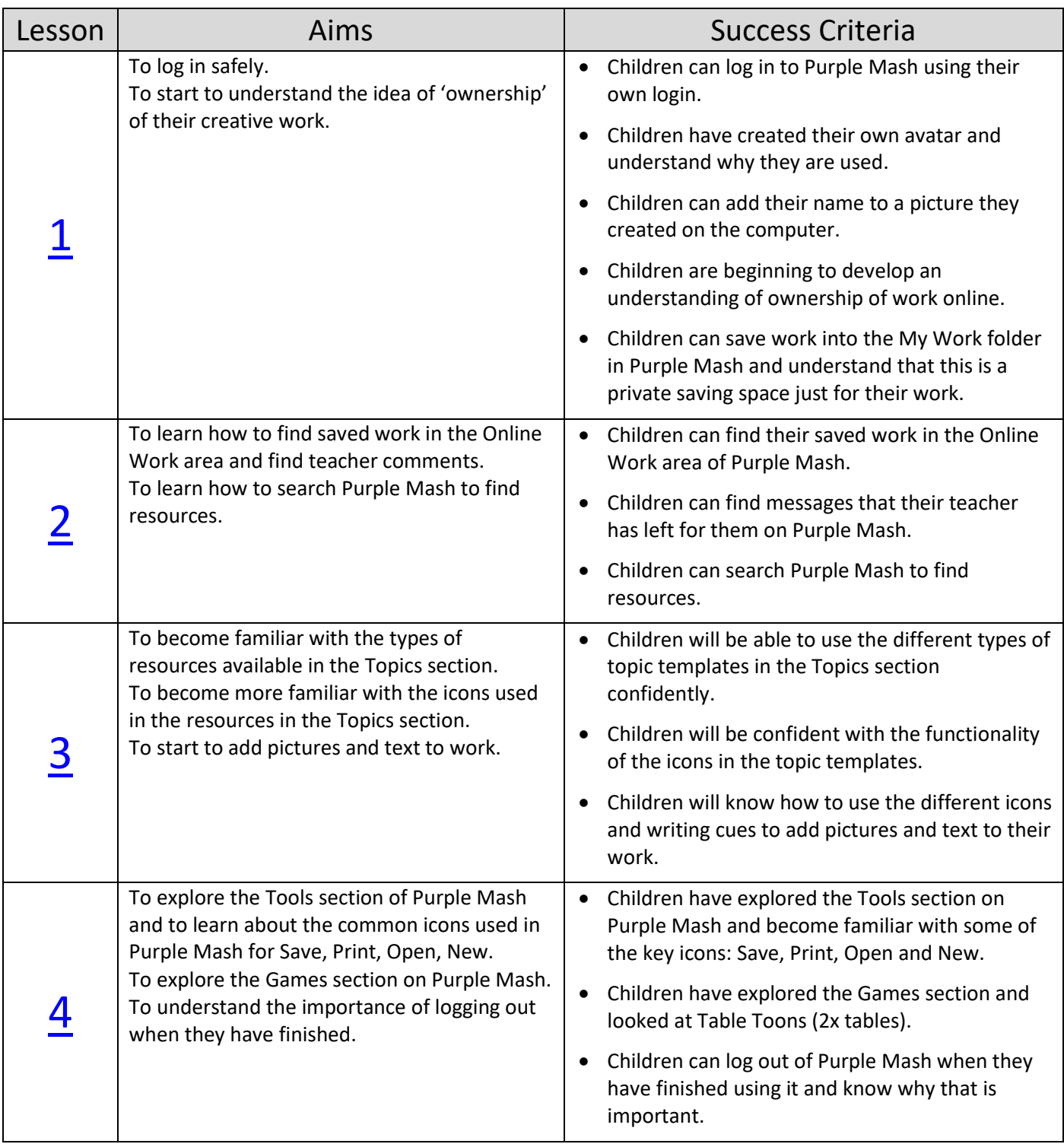

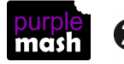

### **Lesson 1 – Safe Logins**

#### <span id="page-4-1"></span><span id="page-4-0"></span>Aims

- To login safely with their own logins and understand why that is important.
- To create their own avatar and to understand what this is and how it is used.
- To be able to create their own picture and add their name to it.
- To start to understand the idea of 'ownership' of their creative work.
- To save their work to their My Work area and understand that this is their space.

#### <span id="page-4-2"></span>Success criteria

- Children can log in to Purple Mash using their own login.
- Children understand the importance of logging in safely.
- Children have created their own avatar and understand why it is useful.
- Children can add their name to a picture that they created on the computer.
- Children are beginning to develop their understanding of ownership of work online.
- Children can save their work in the My Work folder in Purple Mash and understand that this is a private saving space just for their work.

#### <span id="page-4-3"></span>**Resources**

• Individual login cards for the children. These can be made using the **Print Pupils Login** icon in the **Admin** section.

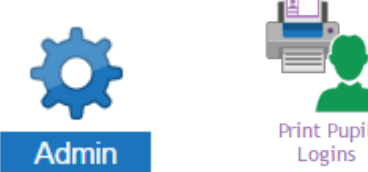

- Purple Mash Avatar creator; this is opened by clicking on the user portrait near the top right of the screen.
- Create your own avatar in advance for showing to the children.

#### <span id="page-4-4"></span>Activities

1. The children might have used Purple Mash during the Foundation Stage but are unlikely to have used individual logins. If they have, this will be a good time to remind the children about logging in to Purple Mash; if they haven't, it's a great introduction to learning about keeping login information safe.

2. Before giving the logins out to the children, talk to them about Purple Mash and how it is their own space for working and saving what they do.

3. Demonstrate how to login using your teacher's login and how important it is that you keep your login safe and don't give it to anyone else to use. Explain why the password comes out as '\*'s if you type and why you wouldn't tell the children your password.

4. Give all the children their own login cards.

5. The picture passwords look like this and can be either two- or fourdigit.

Discuss what children should do if they find someone else's login card? Talk about keeping their login details safe. Start to get children to think

about what someone with bad intentions could do if they logged in as you e.g. spoil your work. The idea is to

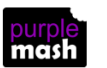

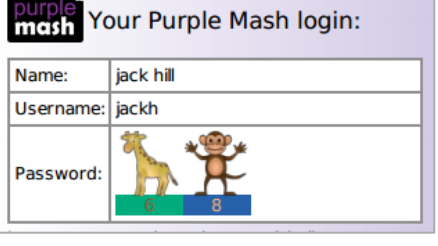

 $logout$ 

get children thinking about private and personal information and protecting this. You could also link this to a circle time session about looking after and respecting each other and understanding 'things that belong to me' and 'things that I can share'.

6. Let the children log in.

7. Now, show the children the Avatar you have created and talk to them about why it's useful to have a picture that looks like you when you have logged in and how helpful it is for the teacher to see that it is you. Also, briefly touch on why people use avatars rather than their own photos: because when you start to use computers to communicate with people that you might not know personally, it is safer not to use photos.

8. Show the children how to create their own avatar, let them have a try with some of the random pictures and then let them make an avatar which looks like them.

9. The avatar creator is next to the Logout button.

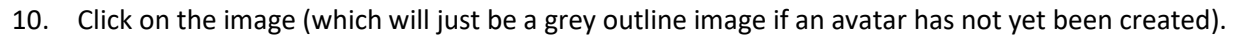

11. The avatar creator will open ready for the children to be creative.

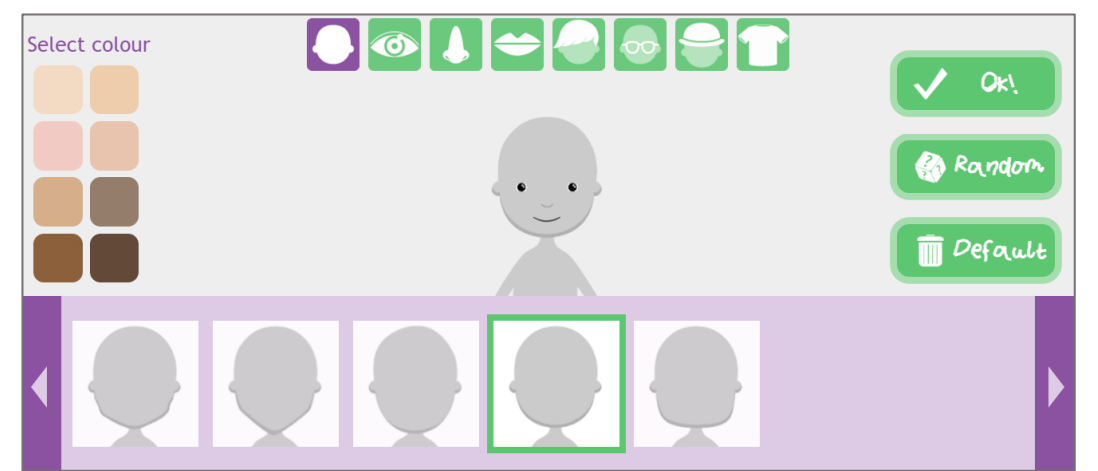

12. Once they have logged in and created a new avatar, show the children the Paint Projects in the Tools section. You might need to demonstrate how to scroll down the page to the Art and Design section.

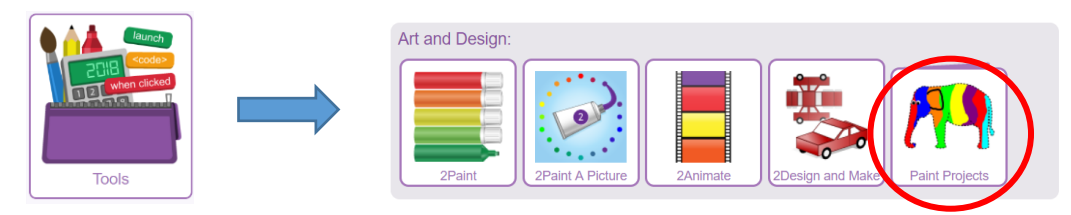

- 13. Scroll down this section and let the children select a picture they would like to create.
- 14. At the bottom of the picture there is a space for the children to write their name.

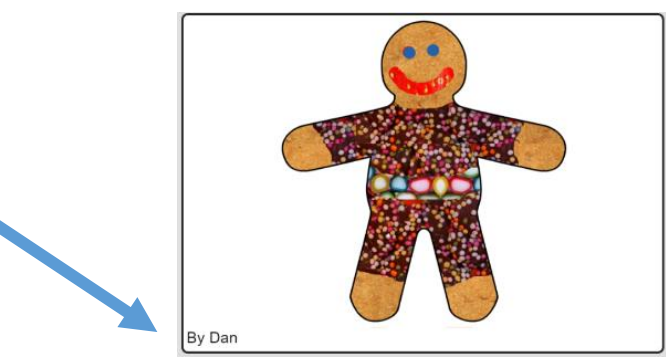

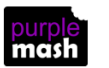

**2**simple

Need more support? *Contact us* Tel: 0208 203 1781 | Email[: support@2simple.com](mailto:support@2simple.com?subject=Serial%20Mash) | Twitter: [@2simplesoftware](http://twitter.com/2simplesoftware) 15. Show the children how to add their name to the picture just as they would if they were painting a picture with paints. They could add their first name, first name and surname and even the date if desired. Show children how to write a capital letter using the shift key (up arrow)

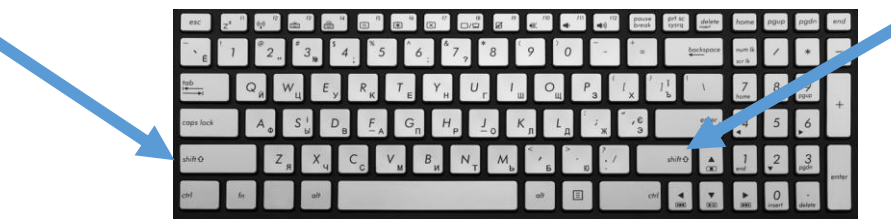

16. Talk to the children about **their** picture: they have created it and it belongs to them. This introduces the idea of the children taking ownership of their own creative work.

17. Talk to the children about the name they are going to give their piece of work to save it. Remind them that this work belongs to them and only they and their class teacher will be able to see the piece of work when they log in to Purple Mash.

18. Show the children how to save their picture using the Save icon and put it in the My Work folder.

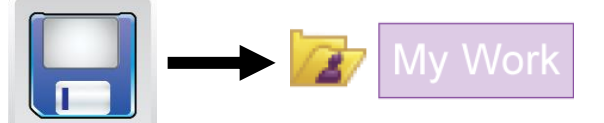

19. If you are going to allow the children to continue to work on their activity at home, remind them that the 'keeping logins safe' rule must still be remembered at home.

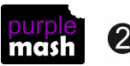

### **Lesson 2 – My Work Area**

#### <span id="page-7-1"></span><span id="page-7-0"></span>Aims

- To learn how to find their saved work in the Online Work area.
- To learn that the teacher can see everybody's work in the class.
- To learn that the teacher can leave them a message, and how to find it.
- To learn how to search Purple Mash to find resources.

#### <span id="page-7-2"></span>Success criteria

- Children can find their saved work in the Online Work area of Purple Mash.
- Children can find messages that their teacher has left for them on Purple Mash.
- Children know that these are called notifications.
- Children can search Purple Mash to find resources.

#### <span id="page-7-3"></span>**Resources**

- Leave a simple comment or picture on the pieces of work that the children created in Lesson 1.
- To do this, go into your own Work tab and navigate to the folders of the children in your class. Click on the piece of work and then on the Add Comment button.

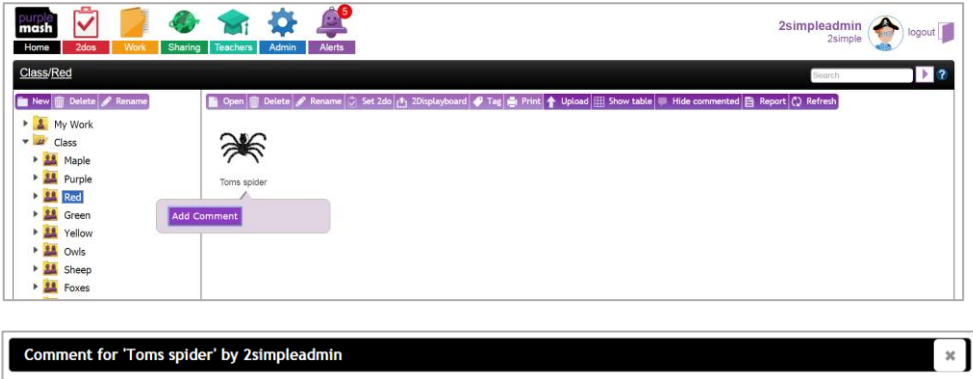

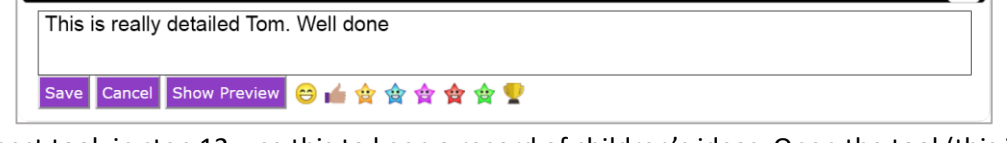

- 2Connect tool, in step 12, use this to keep a record of children's ideas. Open the tool (this is in the Communicating and Sharing section of tools) and choose the blank file. Click in the centre of the page and type the word 'Communication'. This will create a node. In class discussion, you can add and link further nodes. For a user guide to the tool see [2Connect User Guide.](https://www.purplemash.com/app/guides/2Connect_Guide)
- You will need to have searched for some topics which you want the children to search for as part of this lesson. This lesson plan uses food, trees and sea.

#### <span id="page-7-4"></span>Activities

1. Remind the children how to log in and to keep their login details safe.

2. Show the children the Online Work section and use your teacher login to show them how you can see all the children in the class.

3. Can the children spot their own name in the list?

4. It is important that the children know that only the **teachers** can do this and it's just like being able to see all the children's books in the class.

5. Let the children look inside their own Work folder.

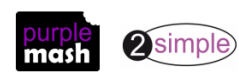

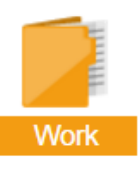

6. Can they find the picture that they created in the last lesson?

7. If they move over the picture, can they read a message or see an emoji that the teacher has left for them?

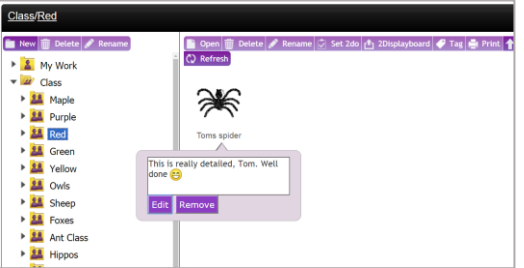

8. Show the children the alert which should have appeared on the bell beside their avatar on the home page. This alert is called a notification.

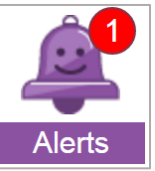

9. Explain that this number shows that they have been left a message by the teacher and they will see this when they log in to Purple Mash.

10. Only the teacher can send them a message, so it's OK to go and look to see what the message is.

11. Explain how Purple Mash can be used to help teachers and children communicate about their work. Some tools in Purple Mash allow the whole class to connect and work on one file.

- 12. On the whiteboard open the 2Connect tool. Use this to record children's discussion of the following:
- Forms of digital communication; perhaps their parents have phones and they know that messages can be sent.
- Types of communication; messages could be text, images and video.
- Own experience; discuss children's own experience of digital technology for communication.

For example:

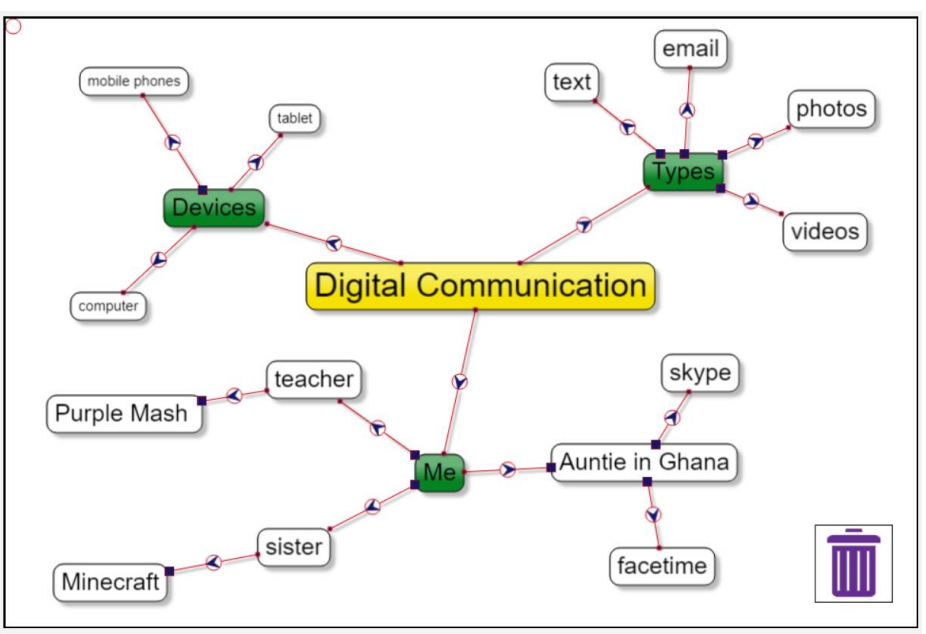

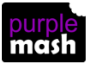

Purple Mash Computing Scheme of Work – Unit 1.1 – Online Safety – Lessor

13. Explain that now, we are going to look for lots of other things that they can do on Purple Mash.

14. Show the children how to go to the home page of Purple Mash. Discuss what 'home page' means. Then direct them towards the Search bar.

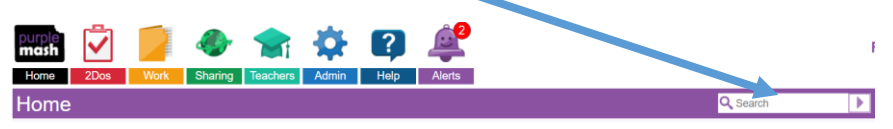

15. Give the children some words to search for – 'food', 'pets', 'trees' – and let them see what happens

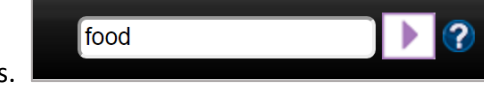

when they search for words.

16. What do they find?

17. Can they find another picture they would like to create?

18. Once the children have created their picture and saved it in their My Work folder, bring them back together. Open a paint file and show them that when they click on the Save button, they can also see a class folder with their class name. This is a shared folder that everyone in the class can use.

19. This means that everyone in the class can open and change the work in this folder. Does that mean that you can change another person's work without asking them? Discuss appropriate behaviour and relate this to off-line work. Do you draw in other people's books or on their pictures? Do you sometimes do work together and both work on the same thing?

20. Ask the children to open a picture they have done (or a new picture) and then save their work into the shared folder.

21. Open your own Work and show the children how all their pictures are now in the class folder. Have a look at the file names that children have chosen, this is a good time to discuss the way that children name their work. If everybody does a picture of a zebra and saves it in the shared folder with the name 'zebra', it is very hard to work out which is their zebra!

22. Remind the children that only the teachers and children in their school can use their school's Purple Mash. If a friend of theirs uses Purple Mash in another school, they will have their own school Purple Mash just for them.

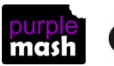

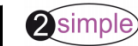

### **Lesson 3 – Purple Mash Topics**

#### <span id="page-10-1"></span><span id="page-10-0"></span>Aims

- To become familiar with the types of resources available in the Topics section.
- To become more familiar with the icons used in the resources in the Topics section.
- To start to add pictures and text to work.

#### <span id="page-10-2"></span>Success criteria

- Children will be able to use the different types of topic templates in the Topics section confidently.
- Children will be confident with the functionality of the icons in the topic templates.
- Children will know how to use the different icons and writing cues to add pictures and text to their work.

#### <span id="page-10-3"></span>**Resources**

None.

Write about the needs of animals

Set as a 2D

**f** Launch App

#### <span id="page-10-4"></span>Activities

1. Tell the children that they are going to look at a section on Purple Mash called Topics. The Topics section is where they can find lots of resources all about the topics they are doing in class.

2. Show the children the Topics section on the whiteboard and look for some of the topics which the children may have previously talked about, e.g. All about me, Animals, Dinosaurs, Food.

3. Go to the topic Animals and show the children all the different resources they could use: Writing Templates, 2DIY quizzes, Mashcams and Paint Projects.

4. Launch the writing project, 'Animal Needs', and show the children what the writing template looks like.

Vrite about the n

5. Show the children the picture box areas. Clicking on these will open the paint tools to draw a picture but you can also add a picture from the photo gallery using the plus sign

6. Show the children the text box areas. If you click on a text box, you can type. Clicking on the  $\blacksquare$  in the top toolbar will open a menu where you can change the font size and other text options.

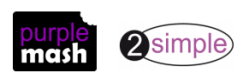

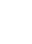

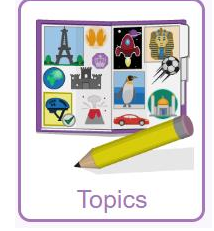

 $\mathbf{C}$ 

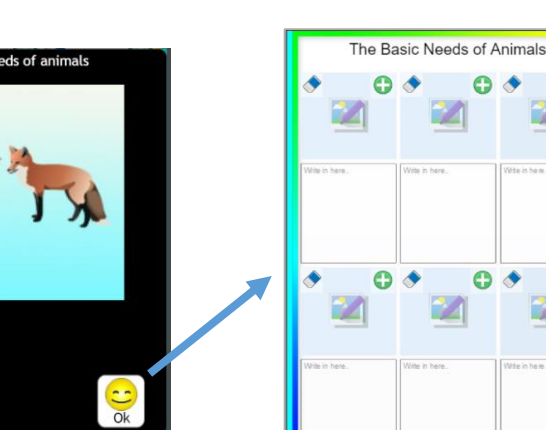

7. Show the children how to use the Think About prompts and word bank to help them. Clicking on a word will make a sentence starter appear in the textbox for them. Hovering over the word will give some suggestions of things to write.

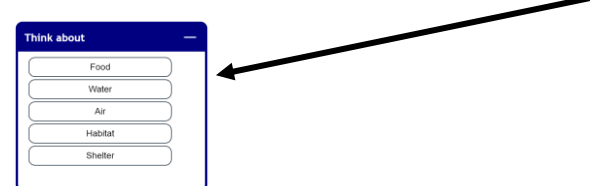

8. Let the children add a picture to their template and add the name of the animal underneath.

9. Remind the children how to save their work to their 'Work folder' as they did in Lesson 1.

10. Tell the children that they can finish the template at home or in class when they have time. Remind them how to find their saved work in the Work area.

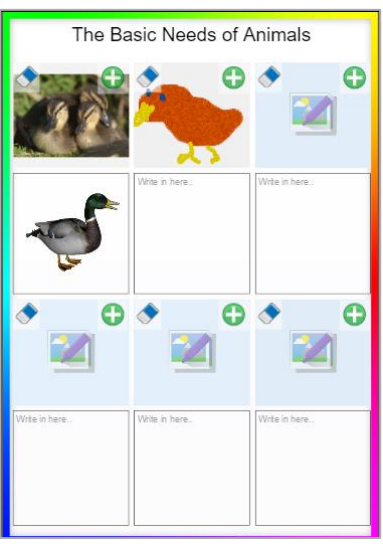

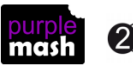

### **Lesson 4 – Purple Mash Tools**

#### <span id="page-12-1"></span><span id="page-12-0"></span>Aims

- To explore the Tools section of Purple Mash and to learn about the common icons used in Purple Mash for Save, Print, Open, New.
- To explore the Games section on Purple Mash.
- To understand the importance of logging out when they have finished.

#### <span id="page-12-2"></span>Success criteria

- Children have explored the Tools section on Purple Mash and become familiar with some of the key icons: Save, Print, Open and New.
- Children have explored the Games section and looked at Table Toons (2x tables).
- Children can log out of Purple Mash when they have finished using it and know why that is important.

#### <span id="page-12-3"></span>**Resources**

• Headphones would be useful.

#### <span id="page-12-4"></span>Activities

- 1. Tell the children that they are going to explore some of the other tools on Purple Mash to find out what some of them can do.
- 2. Ask the children to log in, go to Tools section and launch 2Count: 2Count can be found in the Maths section of  $\sim$  Tools.

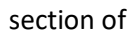

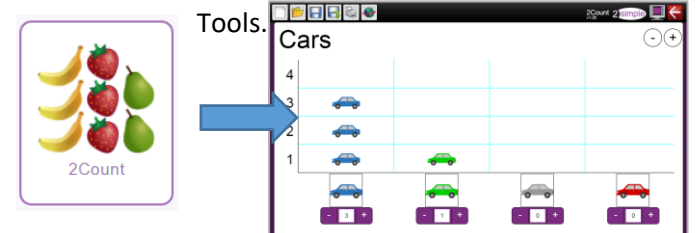

3. Show the children how to add and subtract the number of cars on the pictogram by clicking the – and  $+$ purple buttons.

4. Show the children how to change to a different topic by clicking on the

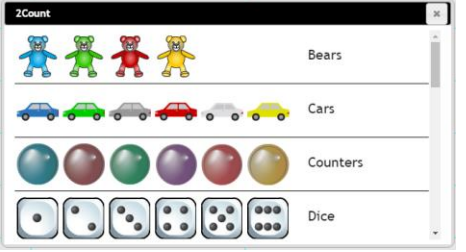

- 5. Let the children choose a different topic for their pictogram.
- 6. Remind the children how to save and open their work using the Open  $\mathbb{E}$  and Save  $\Box$  icons.

7. Show the children how to print out their work using the Print icon. (though you might not wish them all to print).

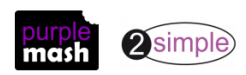

Purple Mash Computing Scheme of Work – Unit 1.1 – Online Safety – Lesson 4

8. Show the children how to exit the program  $\bigcup$  and explain that the following message will remind them to save their work if they haven't already done so.

9. Exiting will take them back to the Tools page. Ask the children to launch

2Explore. They will need to scroll down  $\sqrt{a}$  to the Music and Sound section.

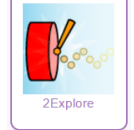

10. Look at the icons across the top: New File, Open and Save. Can the children remember what each icon is for?

11. Try the New File icon; what happens? The children should see a range of new instruments in the same way as they saw the new topic in 2Count.

12. Let the children explore the different musical instruments, then show them how to record and play back the sounds that they created. Introduce the children to two new icons:

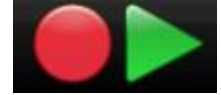

13. Let the children try creating and recording different sounds, save them and play them to their friends.

14. When the children have finished all their activities, show them how to log out of Purple Mash and talk to them about why they think this is important.

15. Why would you not want to let someone use your Purple Mash login?

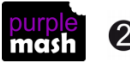

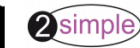

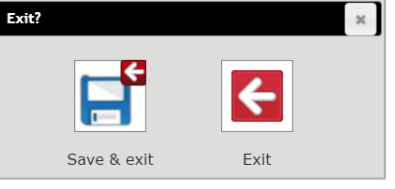

### **Assessment Guidance**

<span id="page-14-0"></span>The unit overview for year 1 contains details of national curricula mapped to the Purple Mash Units. The following information is an exemplar of what a child at an expected level would be able to demonstrate when completing this unit with additional exemplars to demonstrate how this would vary for a child with emerging or exceeding achievements.

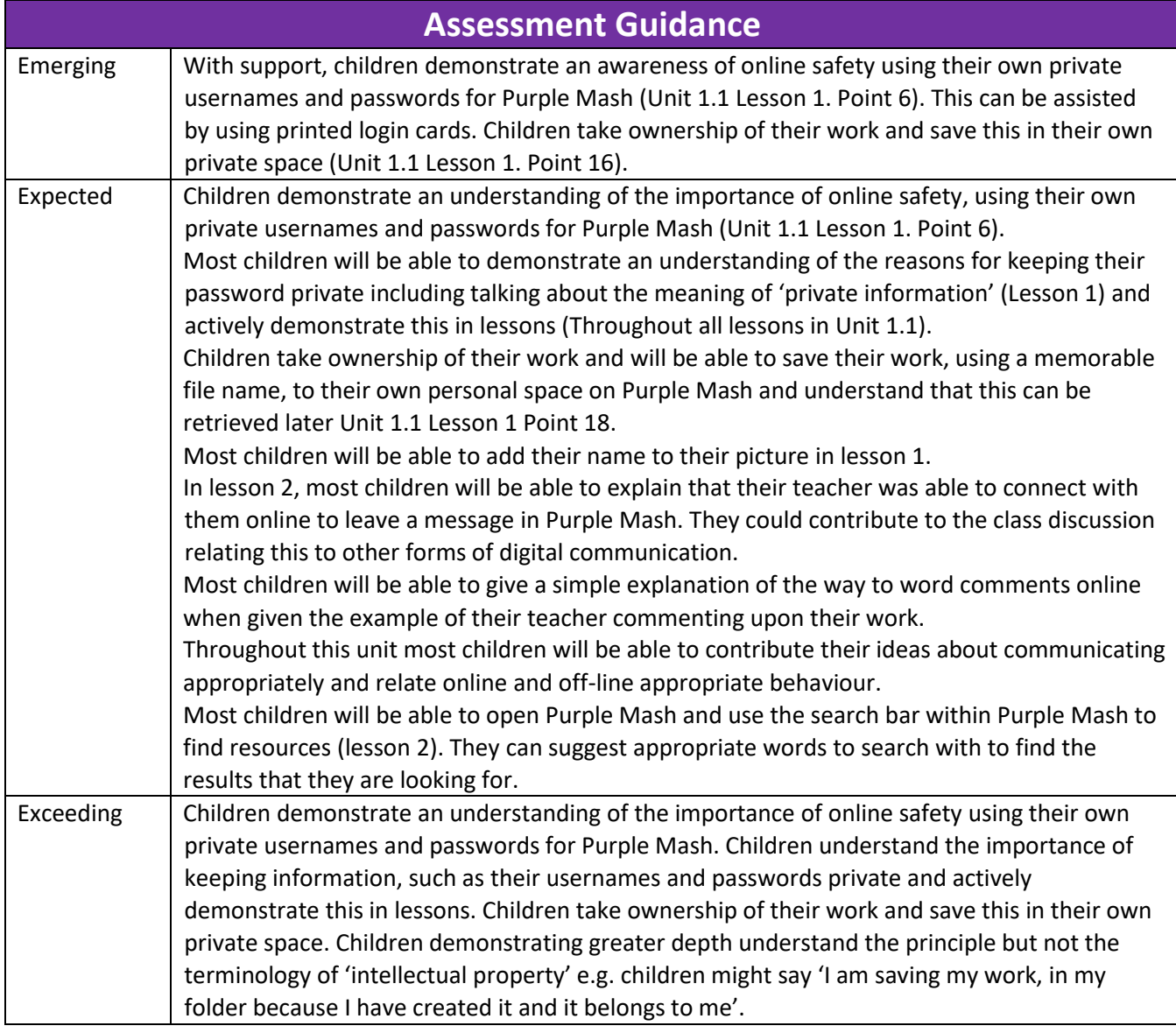

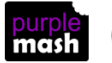